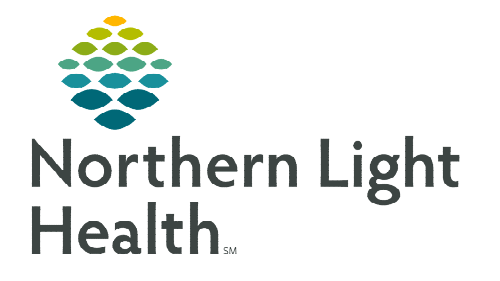

**September 8, 2023** 

**Regimens allow providers to select a treatment regimen for a patient that shows the entire protocol including expected cycles, orders, days of treatment, and the status of each treatment cycle throughout time.** 

#### **Ordering a Regimen**

Regimens are a collection of PowerPlans. These represent the cycles of the regimen. Within each PowerPlan there are separate phases. For more detailed information on the overview of regimens, please refer to the Overview of Regimens flyer.

## **Adding a This Visit Diagnosis**

Before ordering a regimen, best practice is to add a This Visit diagnosis to the patient's chart. The advantage in doing so is that it makes the This Visit diagnosis available to associate to orders, when documenting a staging form, populating patient education topics, and to the assessment and plan.

- **STEP 1:** From the **Amb Oncology 2023** Workflow MPage, navigate to the **Problem List** component.
- **STEP 2:** Add or select a This Visit diagnosis.
	- If the diagnosis is not listed, it can be addeded by entering the problem name in the Add problem search field and selecting the appropriate diagnosis.
	- Click the This Visit button for the appropriate problem on the existing list.

#### **Ordering a Regimen**

- **STEP 1:** Navigate to the **Orders** tab in the Menu and click the **Add** button. The **Add Orders** window displays.
- **STEP 2:** On the left side under **Diagnoses & Problems**, select the check box next to the applicable diagnosis to associate to the regimen orders.
- **STEP 3:** Search for the regimen to order and select from the list.
	- **•** Oncology regimen orders have a regimen icon with a prefix of ONC followed by the regimen name.
	- **PowerPlans have the PowerPlan icon ...** Oncology PowerPlans have the prefix of ONCP followed by the PowerPlan name.
- **STEP 4:** The **Add Regimen** dialog box is displayed. Review the treatment plan details, complete the yellow required fields, and select the appropriate regimen attributes.
- **STEP 5:** Click **OK,** then click **Done** to close the Add Order window.

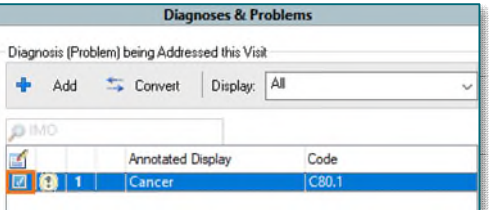

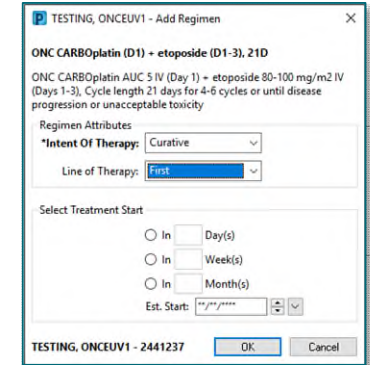

**STEP 6:** The Orders screen displays the regimen with all the cycles built into the protocol, including the Pre-Treatment Plan.

STEP 7: To the far right, the Estimated Start Dates are listed. The dates are calculated based on the estimated start date that is selected when starting the Pre-Treatment Plan and/or first cycle of treatment.

**NOTE: If Pre-Treatment orders are not needed for a patient, select the Skip button, and proceed to placing the cycle one orders.** 

- $\triangleright$  To Skip the Pre-Treatment Plan, follow these steps:
	- **Skip** • On the row for the Pre-Treatment Plan, click the red Skip button
	- Select a reason from the dropdown.
		- To include additional information, add a comment in the free-text field, as needed.
	- Click OK.

### **Enter Pre-Treatment Orders**

The Pre-Treatment Plan is used to place orders for the patient that need to be completed prior to starting treatment.

STEP 1: Click the green Start button **Start** on the ONCP Pre-Treatment Plan row.

- **STEP 2:** The **Add Plan** window displays.
	- The Est. start field defaults to the current date and time.

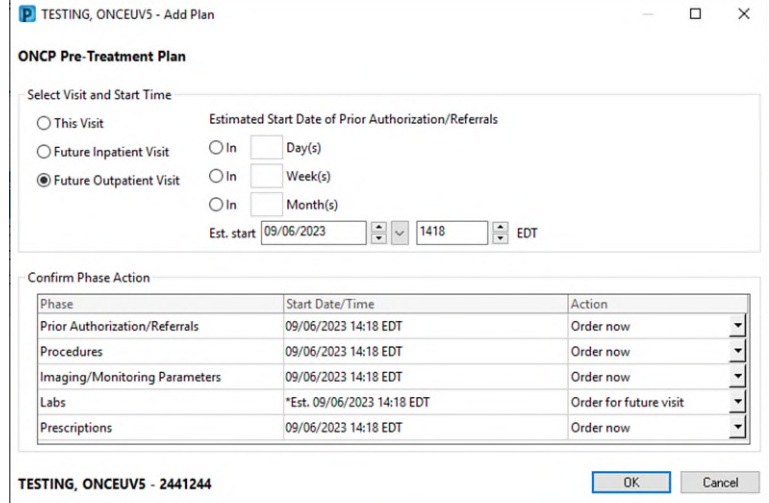

To start orders today, leave the date and time as is.

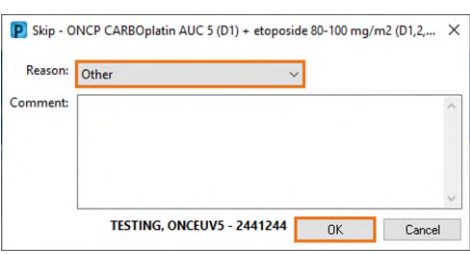

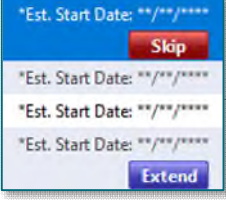

To start orders at a later date, change the Est. start to the appropriate date.

## STEP 3: Click OK.

- **The Pre-Treatment PowerPlan** includes commonly placed orders to be completed prior to the patient starting their treatment regimen and is included in all regimens.
- **Consists of five phases:** 
	- Prior Authorization/Referrals
	- Procedures
	- Imaging/Monitoring Parameters
	- Labs
	- Prescriptions

**ONCP Pre-Treatment Plan** 

- Frior Authorization/Referrals (Initiated Pending)
- Procedures (Initiated Pending)
- 举 Imaging/Monitoring Parameters (Initiated Pending)
- হ Labs (Future Pending) Prescriptions (Initiated Pending)
- **STEP 4:** Click each phase to review and select the desired orders using the checkbox.
- **STEP 5:** Complete order details, as necessary.
	- Modify order details by right clicking and selecting Modify.
- **STEP 6:** To add orders not listed in phase:
	- Click the Add to Phase and select Add Order to add orders to the phase.
	- **Providers can also click the Activate Actions dropdown arrow** can also be selected on a Day of Treatment and select Add Order.
- **STEP 7:** When ready to sign, click **Orders for Signature**. Review all orders for the regimen for accuracy.

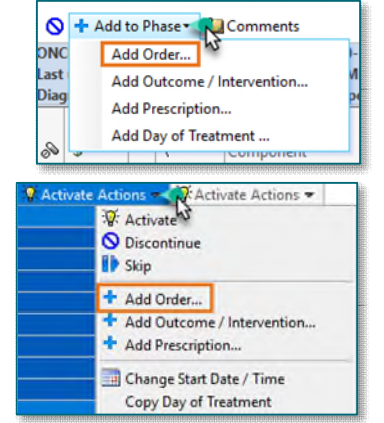

- STEP 8: Click Sign.
- **NOTE: The Prior Auth for Infusion Treatment order and is embedded in all cycle plans of regimens but is also available to order from the Pre-Treatment Plan.**

**An example of when it may be appropriate to place the Prior Auth for Infusion Treatment order from the Pre-Treatment Plan is to notify prior authorization staff before ordering the first cycle of treatment.** 

# **Starting Cycle 1 Orders**

Regimens allow providers to select a treatment regimen for a patient that shows the entire protocol including expected cycles, orders, days of treatment, and the status of each treatment cycle throughout time. To enter orders for cycle one, complete the following steps:

**STEP 1:** Navigate to the **Orders** tab in PowerChart.

From the Office of Clinical Informatics Ordering Regimens September 8, 2023 Page 4 of 5

- **STEP 2:** Click the **Regimen** name to go to the regimen level.
- STEP 3: Click the Start button **Start** for Cycle 1.
- **STEP 4:** The **Add Plan** dialog box opens.
- **NOTE: When entering regimen orders for pre-loading, be sure to adjust the cycle number field to reflect the cycle the patient is currently on (e.g., cycle 6).**
- STEP 5: Select the estimated date to start treatment as this will be the date sent to schedulers to schedule the patient for treatment.

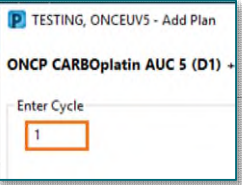

- **STEP 6:** Expand a listing in the **Confirm Phase Action** section to view the details and modify these actions, if needed.
	- This would be used if an order was not needed on a specific day of treatment in the cycle.
- STEP 7: Click OK. All orders for this cycle are listed. The default view is the Chemotherapy Phase.
- **NOTE: There are pre-selected orders in each of the phases of all regimens. Use the same process for any regimen:** 
	- **Review each phase and select/deselect the desired orders using the checkbox.**
	- **Modify order details by right-clicking and selecting Modify.**
	- **Add orders not listed by clicking Add to Phase or by click the Activate Actions dropdown arrow on a Day of Treatment and select Add Order. This ensures the order is included with all the other Regimen orders.**
- **STEP 8:** The Chemotherapy phase includes chemotherapy orders, pre-medication/pre-hydration orders, pre-chemo metrics, post-treatment, additional orders/outcomes, and schedulable orders.
- STEP 9: In certain phases, such as the Chemotherapy Phase, Labs Phase, and Clinical Scheduling and Tasks, the scheduling orders are tied to a Day of Treatment.
	- These correspond to the days of treatment for the particular cycle associated to the regimen. For example, if it is a 3-day cycle consisting of days 1, 8, and 15, there will be 3 day of treatment columns.
- **NOTE: When using two or more IV regimens for the same patient, be sure to pay attention to Lab orders and follow-up orders to prevent duplicates as all regimens have them.**
- **STEP 10:** Some medication orders have predefined order sentences to select from by clicking the down arrow.
- STEP 11: When ordering medications in a regimen the Dosage Calculator icon a displays for all selected medications that require weight-based dosing.
- The Dosage Calculator is a tool used to calculate actual medication doses from a normalized dose based on a patient's actual weight, a calculated weight, body surface area (BSA) or areaunder-the-curve (AUC) target dose.
- **NOTE: The Dosage Calculator window opens once Sign is clicked, if not addressed previously.**
- STEP 12: Click the Dosage Calculator icon **the United States** Calculator window.
- STEP 13: Make dosing updates, as applicable. If no updates are needed, select Apply Dose.
- **STEP 14:** In the **Schedulable Orders** section, update the applicable day(s) of treatment scheduling orders if the patient will be receiving treatment for one or multiple days at a different infusion center:
	- Right-click the scheduling order for the applicable day of treatment and select Modify.
	- Update the Scheduling Location to reflect the location the patient will be receiving treatment at.

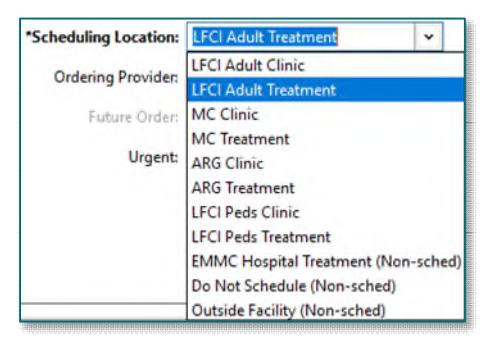

- **STEP 15:** When ready to sign the orders, click **Orders for Signature.**
- **STEP 16:** Click Sign, then click Refresh.
- **NOTE: After signing, orders for scheduling and authorization are activated immediately and the remaining are available for future initiation when the patient arrives.**

**For questions regarding process and/or policies, please contact your unit's Clinical Educator or Clinical Informaticist. For any other questions please contact the Customer Support Center at: 207-973-7728 or 1-888-827-7728.**